#### **Sporting Brookside ACCOUNT INFORMATION - How to Create and Manage Your Sporting Brookside Account**

This guide should help you with the most frequently asked questions in the registration process. If you have additional questions with registering, please contact the club[:](mailto:Info@brooksidesoccer.org) [Info@brooksidesoccer.org](mailto:Info@brooksidesoccer.org)

### **IN THIS GUIDE:**

#### **Registration**

**Log In**

- Existing Players
- New Players
- Family Account
- Contact Information
- Secondary Contact / Additional User

## **Program Registration**

**Payments**

# **REGISTRATION**

All Sporting Brookside registration is done online. You can access the system anytime by going to

**www.sportingbrookside.org** and choosing **Login** or **Register** in the upper right-hand corner.

Registration is completed on a family or individual level. As a family, you will register one account with an ability to add multiple family members (participants). You can then log into this account to have sign a participant up to Sporting Brookside programs, accept player positions, see team schedules and notifications, make payments, and register for tryouts.

The contact information stored on the account is where email notices will be sent for club information. Birthdates will be used for placement when required. This information can be updated at any time by logging in to your account.

# **LOG IN**. After selecting Login or Register – your player portal will display.

# **Existing Players – Select Sign In**

- Enter user ID and password
- Select *Sign In*

There are account reset options if you have forgotten your login information.

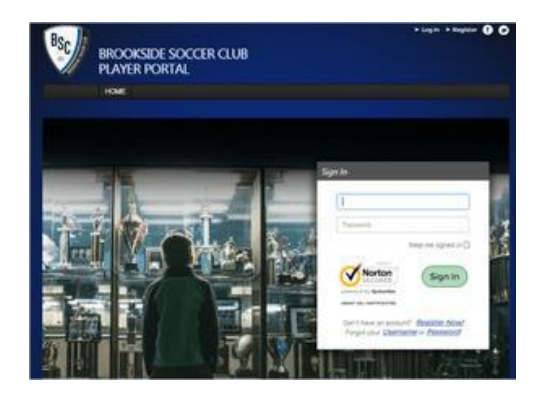

If new to Sporting Brookside, see instructions below to add a new family account. **New Players – Select Register Now!**

## **If new to Sporting Brookside – Add new family account**

- Select Register Now to set up new family account
- Complete account information such as user id and password

• Complete parent information including name, address, cell, email and gender. Include both parents if wanted for team contacts. (Note – if desired, player account can beset up with two user id/passwords for joint ownership.)

• Add participant information (children and/or parents) including name and birthdate, and address if different from parents'. "Participants" are those registering for any Sporting Brookside program such as recreational league, competitive tryouts, high school or adult league orany camp or clinic.

## **Family Account**

Once logged in, from My Account a screen similar to below will display with participants for a family. This screen is a summary of participants, programs, announcements, account balance, and is where you can update contact information.

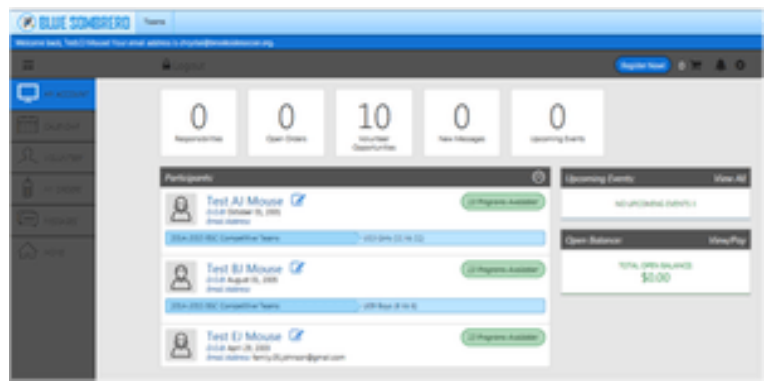

**Contact information** – the account email and phone number will be used for Sporting Brookside notices and will be provided to the participant's coach or team manager for communication.

Select the **Edit Account Info (gear symbol)** in the top right corner to review and update account primary and secondary parent name(s), address, email, phone and emergency contact(s). From here, you can add additional account holders, and change your password.

For competitive teams – the contact information will be used as contact for coaches to call and email an offer. It will also be used for player Zoom Report evaluations on player strengths and development.

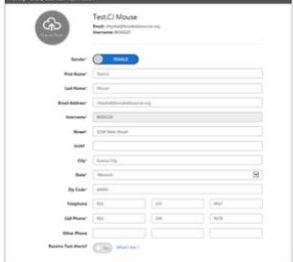

#### Primary Account contact Secondary Account contact

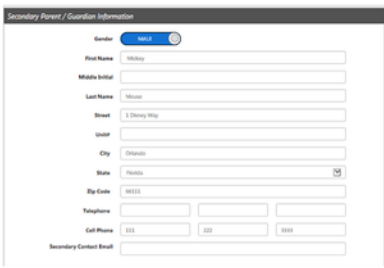

# **Secondary Account Contact /Additional User**

There is now an option to provide two separate usernames and passwords for parents to same participants if needed – add an additional user to be linked to a single account! An invite can be sent through email to be added onto an account, where the additional user will have their own username and password to access the account. This will allow multiple users to get updates, view payments and volunteer while linked to one account, but still have a separate log in.

To add an additional user, you can add them as an additional contact while initially creating an account, as a volunteer during registration, or add them later from your **My Account Screen > Edit Account Info.**

The additional user will receive an email where they can accept the invite to the account. They will then be promptedtomaketheirownUsernameandPassword.

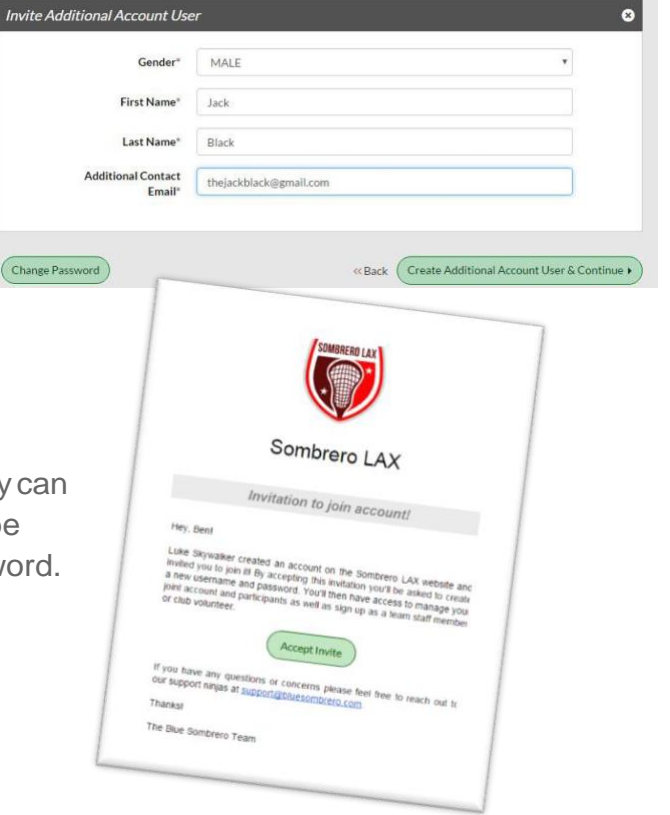

To add the additional user in as a volunteer.

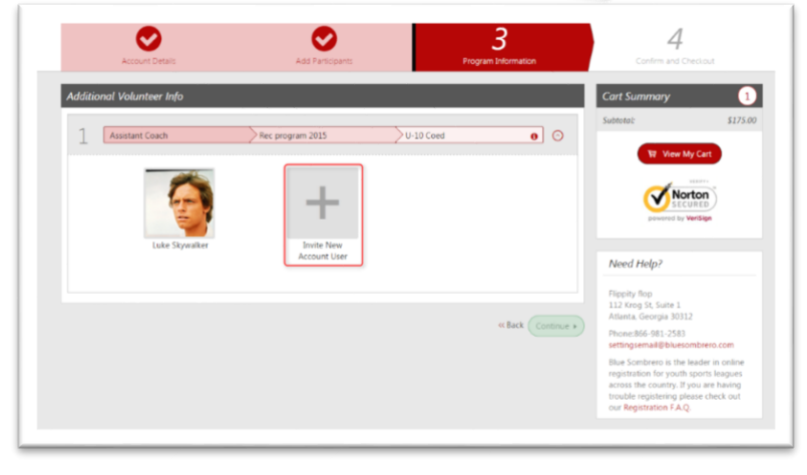

To re-send an invite to the additional user, cancel the invitation to the additional user, or inviteanadditional user at a later time, go to account settings/edit account info in the top right corner of the My Account screen.

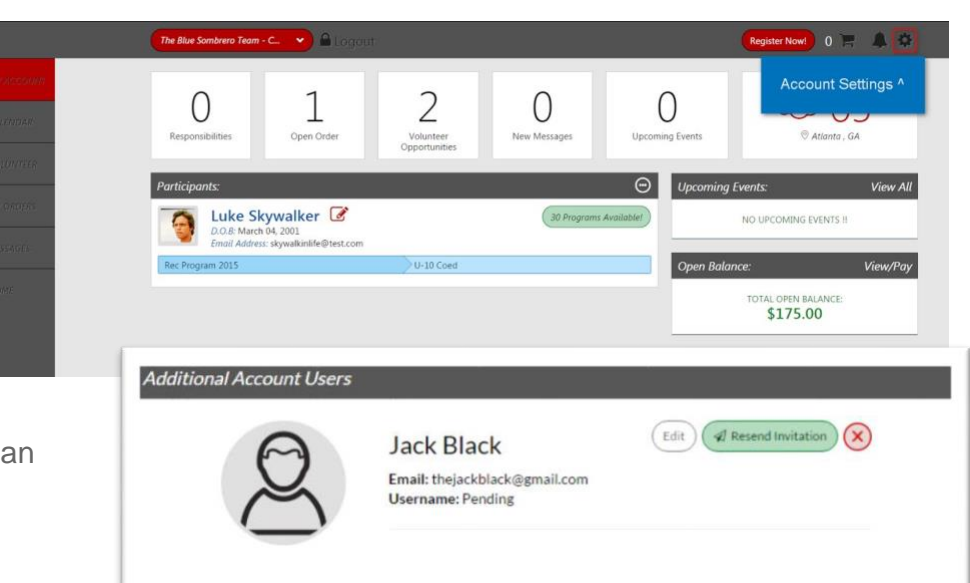

You will then be able to resend an invite, cancel the invite, or invite another user.

▭

**Please note:** you can invite more than one additional user to your account. If the additional user does not accept the invite and create a new username/password, the additional user will still receive Team and Schedule communication from your organization.

**Tip**: If the additional user invite is being sent because of an added volunteer role, but your family only wants one login, consider changing the primary contact first name and last name to that of the volunteer/additional user.

#### **PROGRAM REGISTRATION**

**Register Now!** is for registration to all programs available to each participant with Sporting Brookside.

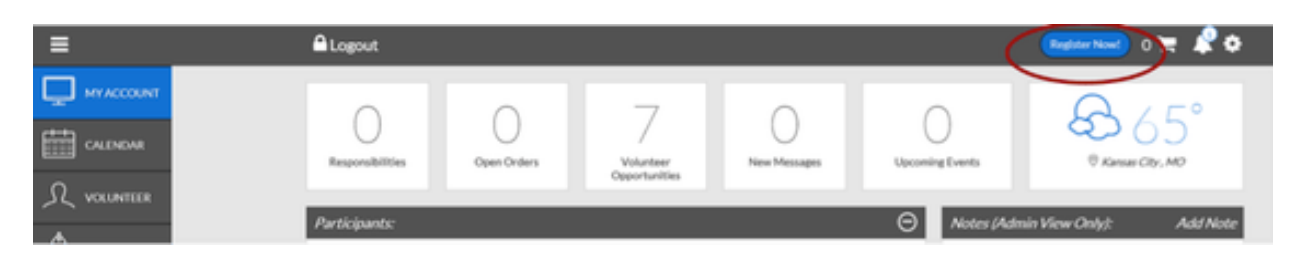

#### **PAYMENTS**

Look for this button on the right side by your payments – to view bill, pay bill and set up automatic payments.